# 10 IDIS Reports

All IDIS reports are organized in folders. Inside each folder you can find at least one report. The report(s) can be: Grid Report(s) or Document Report(s). (Refer to Section 5 for type of reports).

This section shows the 64 folders with their corresponding reports available in IDIS. You will also find the report type, report description, run time parameters and sorting sequence for each report.

Due to space limitations, only a portion of each report's output is shown.

# 10.1 Ad-hoc Report Module

The IDIS Ad-hoc report module allows users to define and generate report queries on-the-fly by selecting from various buckets of objects and filters.

**Note**: Only users who have been granted the "ad-hoc" privilege in IDIS Online will be able to see and use this functionality. If you need access to the Ad-hoc Report Module please contact your Help Desk representative.

#### **Folder Content**

The Ad-hoc folder contains a report generator screen which must first be filled out by the user before the report is executed. Below is a screenshot of the Ad-hoc design view along with several objects that have been selected to generate the report.

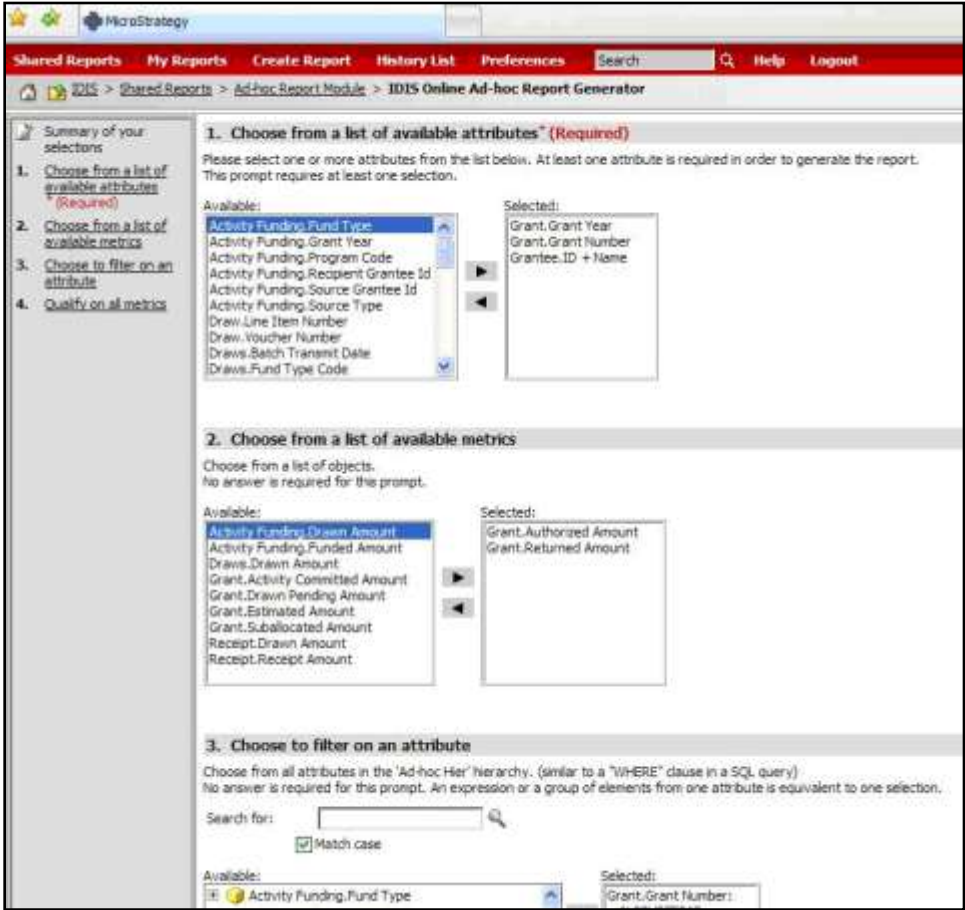

Unlike regular reports, in the Ad-hoc Report module users will first need to select the objects they want to include on the report. There are 4 main buckets of objects available:

**Attributes** – includes the list of objects that the user wants to report on. For example: Grant Number, Grant Year, etc.

**Metrics** – includes calculation based objects that the user wants report on AND are numeric fields that can be aggregated. For example: Drawn Amount, Returned Amount, etc.

**Choose a filter** – allows the user to filter for a specific element or group of elements. For example if the user wants to run a report only for a specific Grant Number or only for a specific Grantee

**Qualify on a metric** – allows the user to apply a certain rule based on a metric thus reducing the result set of the report. For example: Drawn Amount > 10,000. This filter will force the report to only return records for which the Drawn Amount is greater than \$10,000.

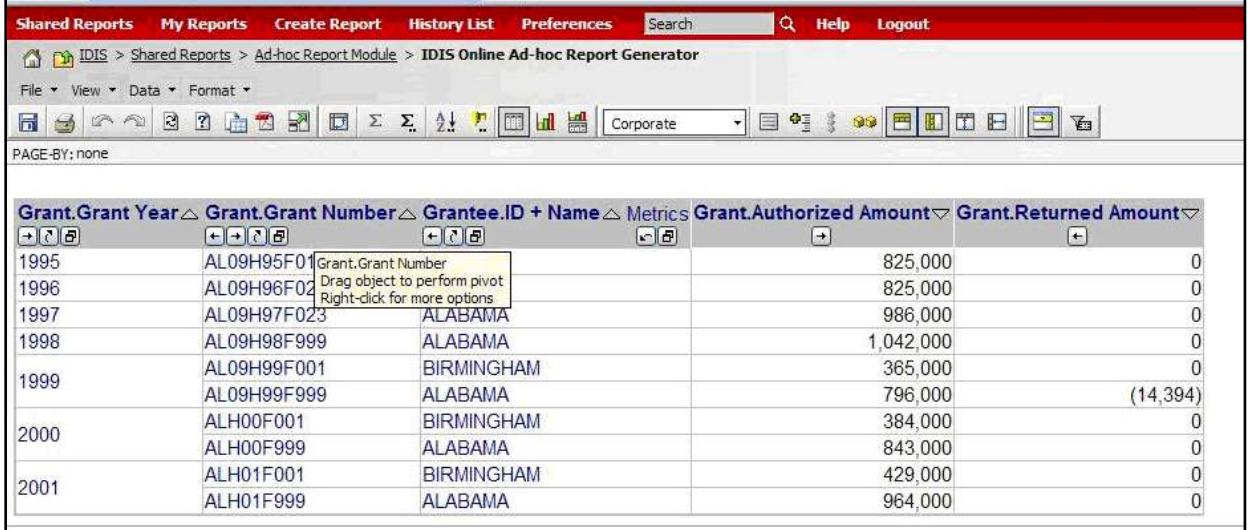

Once the report results are displayed users can manipulate the report the same as any other Grid Report. Please refer to the appropriate section to review additional functionality.

# 10.2 Operational Reports

These reports were released with 11,15 to replace the manually prepared Quarterly Accrual Reports and are only available to select HQ users as a subscription item.

## **Folder Content**

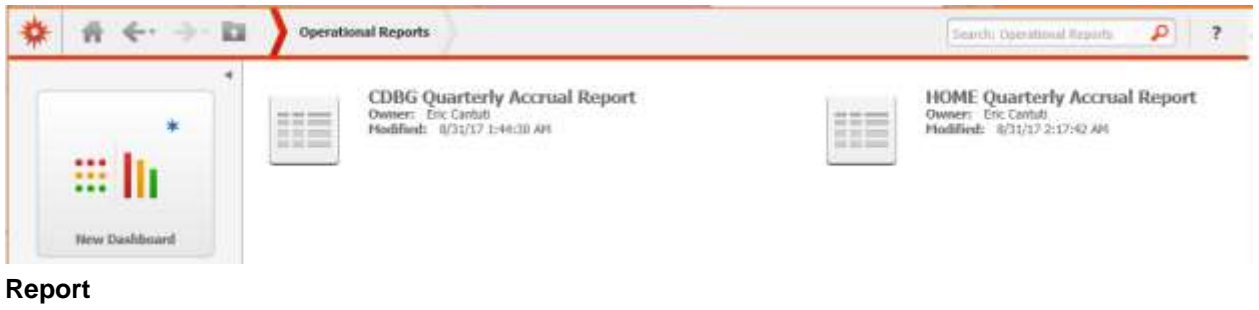

## 10.2.1 CDBG Quarterly Accrual Report

## **Report Type:**

Grid Report (Refer to Section 5 for types of reports).

#### **Description:**

This report displays 54 columns capturing the quarterly accrual for the CDBG program based on the date selected, a subset of which is displayed in the screenshot.

#### **Run-Time Parameters**

Select the start and end date for the report to be run. (Refer to Section 3 for running a report).

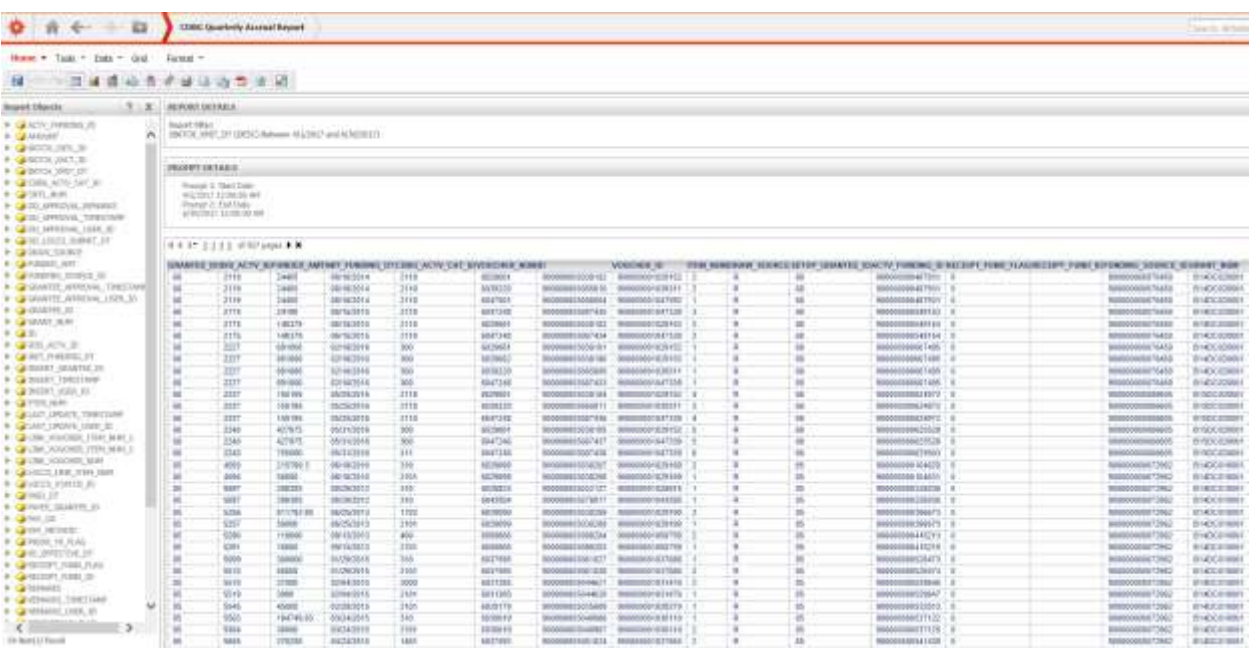

# 10.2.2 HOME Quarterly Accrual Report

# **Report Type:**

Grid Report (Refer to Section 5 for types of reports).

# **Description:**

This report displays 53 columns capturing the quarterly accrual for the HOME program based on the date selected, a subset of which is displayed in the screenshot.

# **Run-Time Parameters**

Select the start and end date for the report to be run. (Refer to Section 3 for running a report).

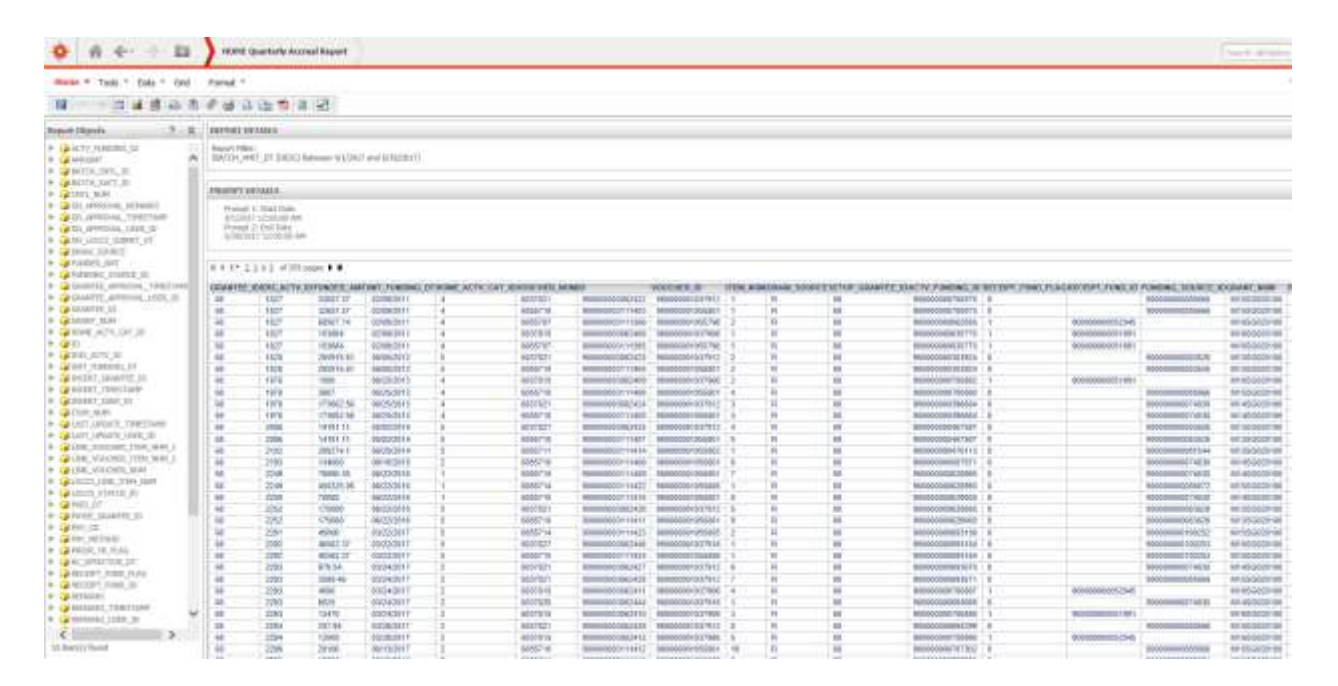